#### Oracle® WebLogic Integration

Tutorial: Upgrading WLI 8.1 or Higher and WLI 9.2 Application Source to WLI 10g Release 3 (10.3)

10*g* Release 3 (10.3)

November 2008

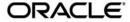

Oracle WebLogic Integration Tutorial: Upgrading WLI 8.1 or Higher and WLI 9.2 Application Source to WLI 10g Release 3 (10.1.3), 10g Release 3 (10.3)

Copyright © 2007, 2008, Oracle and/or its affiliates. All rights reserved.

This software and related documentation are provided under a license agreement containing restrictions on use and disclosure and are protected by intellectual property laws. Except as expressly permitted in your license agreement or allowed by law, you may not use, copy, reproduce, translate, broadcast, modify, license, transmit, distribute, exhibit, perform, publish, or display any part, in any form, or by any means. Reverse engineering, disassembly, or decompilation of this software, unless required by law for interoperability, is prohibited.

The information contained herein is subject to change without notice and is not warranted to be error-free. If you find any errors, please report them to us in writing.

If this software or related documentation is delivered to the U.S. Government or anyone licensing it on behalf of the U.S. Government, the following notice is applicable:

U.S. GOVERNMENT RIGHTS Programs, software, databases, and related documentation and technical data delivered to U.S. Government customers are "commercial computer software" or "commercial technical data" pursuant to the applicable Federal Acquisition Regulation and agency-specific supplemental regulations. As such, the use, duplication, disclosure, modification, and adaptation shall be subject to the restrictions and license terms set forth in the applicable Government contract, and, to the extent applicable by the terms of the Government contract, the additional rights set forth in FAR 52.227-19, Commercial Computer Software License (December 2007). Oracle USA, Inc., 500 Oracle Parkway, Redwood City, CA 94065.

This software is developed for general use in a variety of information management applications. It is not developed or intended for use in any inherently dangerous applications, including applications which may create a risk of personal injury. If you use this software in dangerous applications, then you shall be responsible to take all appropriate fail-safe, backup, redundancy, and other measures to ensure the safe use of this software. Oracle Corporation and its affiliates disclaim any liability for any damages caused by use of this software in dangerous applications.

Oracle is a registered trademark of Oracle Corporation and/or its affiliates. Other names may be trademarks of their respective owners.

This software and documentation may provide access to or information on content, products and services from third parties. Oracle Corporation and its affiliates are not responsible for and expressly disclaim all warranties of any kind with respect to third-party content, products, and services. Oracle Corporation and its affiliates will not be responsible for any loss, costs, or damages incurred due to your access to or use of third-party content, products, or services.

## Contents

| 1. | Tutorial: Overview                                                         |
|----|----------------------------------------------------------------------------|
|    | Tutorial Objective and Scope1-1                                            |
|    | Prerequisites                                                              |
|    | About the Import Wizard1-2                                                 |
|    | Creating the Source WLI 8.1 Application                                    |
|    | Creating the Source WLI 9.2 Application                                    |
| 2. | Tutorial: Upgrading the WLI 8.1 or WLI 8.5 Application Source              |
|    | Application Overview                                                       |
|    | Importing the Application Source                                           |
|    | Validating the Upgraded Application                                        |
|    | Deploying and Publishing the Application2-12                               |
|    | Creating a WebLogic Integration Domain Using the Configuration Wizard 2-15 |
|    | Running the Application2-20                                                |
|    | Post-Upgrade WLI Source Artifacts                                          |
| 3. | Tutorial: Upgrading the WLI 9.2 Application Source                         |

## **Tutorial: Overview**

This tutorial describes how to upgrade WLI 8.1 (Service Pack 4 or 5), WLI 9.2, and WLI 10.2 applications, to the Oracle WebLogic Integration 10g Release 3 (10.3) environment. This tutorial describes the upgrade scenario using a Process Application sample created in WebLogic Platform 8.1.

This section includes the following:

- Tutorial Objective and Scope
- Prerequisites
- About the Import Wizard
- Creating the Source WLI 8.1 Application
- Creating the Source WLI 9.2 Application

## **Tutorial Objective and Scope**

You must have in depth knowledge of WebLogic Platform, in particular, WLI 8.1, WLI 9.2, and WLI 10.2. The objective of this tutorial is to help you upgrade your existing WLI applications to Oracle WebLogic Integration 10g Release 3 (10.3). The upgrade process does not alter the source application logic and intent in any manner. The process simply upgrades the application for use in the Oracle Workshop for WebLogic workspace.

Upgrading an application to WLI 10g Release 3 (10.3) involves the following steps:

• Creating the Application in WLI 8.1, WLI 9.2, or WLI 10.2

Create the Application in WLI 8.1, WLI 9.2, or WLI 10.2 as required, and replace the deprecated APIs for smooth upgrade to Oracle WebLogic Integration 10g Release 3 (10.3).

- Importing the Application into the Oracle WebLogic Integration 10g Release 3 (10.3) environment, using the Import Wizard
  - Import the Application including all its projects using the wizard.
- Deploying the Application in Oracle WebLogic Integration 10g Release 3 (10.3)
   Create a server with Oracle WebLogic Integration domain, and then deploy and publish the Application.
- Running the Application to validate the upgrade process
   Execute the Application using test values, and confirm the validity of the upgraded Application by executing a process.

## **Prerequisites**

There are a few prerequisites for the smooth execution of this tutorial. For example, you require an application from the WLI 8.1 or WLI 9.2 release as the source for the upgrade exercise. The requirements for successful execution of the tutorial are as follows:

- Ensure that the application to be upgraded is built on (or upgraded to) WLI 8.1 Service Pack 4 or higher.
- Ensure that you have access to the WLI 8.1 Service Pack 4 or higher installation as you will use the Process Application tutorial sample created in that environment.

## **About the Import Wizard**

The upgrade process from WLI 8.1 or WLI 9.2 to Oracle WebLogic Integration 10g Release 3 (10.3) is handled by an import wizard. The wizard does not alter the logic and intent of the existing WLI 8.1 or WLI 9.2 application, nor extract the application from any source repository. The wizard migrates the WLI 8.1 or WLI 9.2 source artifacts into the Oracle WebLogic Integration 10g Release 3 (10.3) source and project model. However, it retains the WLI 8.1 or WLI 9.2 Javadoc annotations as they do not require any special processing in Oracle WebLogic Integration 10g Release 3 (10.3). In addition, these annotations are retained to facilitate any manual processing that may be required after upgrading the application.

You can use the import wizard to do the following:

- Convert WLI 8.1 or WLI 9.2 project types to Oracle WebLogic Integration 10g Release 3 (10.3) project types.
- Convert WLI 8.1 Javadoc annotations to JSR 175 compliant annotations.
- Move the shared libraries from the WLI 8.1 or WLI 9.2 application directory, to the J2EE EAR project that is part of the upgraded application.
- Move JSP files into a WebContent directory in the Oracle WebLogic Integration 10*g* Release 3 (10.3) environment.
- Upgrade NetUI JSP tags to Apache Beehive JSP tags, or just update existing NetUI JSP tags to the Oracle WebLogic Integration 10g Release 3 (10.3) compatible NetUI version JSP tags.
- Move XSD files that are in a WLI 8.1 or WLI 9.2 Schema project into a Oracle WebLogic Integration 10g Release 3 (10.3) Utility project.
- Move Java packages and sources into src folders.

## **Creating the Source WLI 8.1 Application**

For the purpose of this tutorial, you must first create a Request Quote application in the WebLogic Platform 8.1 Service Pack 5 release. Applications created using Service Pack 4 or 6 can also be upgraded using this tutorial.

To create the new application in WLI 8.1, complete the following steps:

- 1. In WebLogic Workshop 8.1 select the **File > New > Application...** menu option. The New Application dialog box is displayed.
- 2. In the left pane select **Tutorial** and in the right pane, select **Tutorial: Process Application**.
- 3. In the **Name:** field, type the name **sampleApp**. The New Application dialog box is displayed as shown in Figure 1-1.

**New Application** a All 👔 Tutorial: Java Control Data Service 🚮 Tutorial: Web Service Portal 🚮 Tutorial: Page Flow Process 🚮 Tutorial: Process Application 1 Tutorial 🚮 Tutorial: Enterprise JavaBeans 🚰 Tutorial: Hello World Process Application F:\bea\platform815\user\_projects\applications\sampleApp Directory: Browse... Name: sampleApp Server: F:\bea\platform815\weblogic81\samples\domains\worksh Browse... Creates a new application containing components for the Process and Data Transformation tutorials. Cancel Create

Figure 1-1 Creating a New Application in WebLogic Platform 8.1

- 4. Click Create.
- 5. In the Application pane of WebLogic Workshop, navigate to view the **sampleApp** > **sampleAppWeb** > **requestquote** > **services** > **AvailProcessor.jws** web service file.
- 6. Double-click the file to view its **Source View** in the adjacent pane, as shown in Figure 1-2.

Figure 1-2 Viewing the Web Service Source

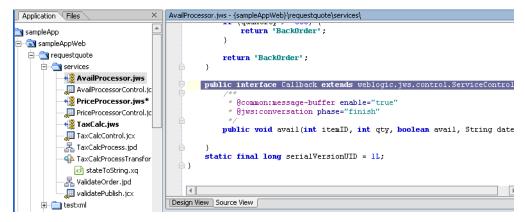

- 7. In the highlighted text (public interface Callback extends weblogic.jws.control.ServiceControl) of the source view, as shown in Figure 1-2, replace weblogic.jws.control.ServiceControl with com.bea.control.Control.
- 8. At the beginning of the source file, replace import weblogic.jws.control.JwsContext with import com.bea.control.JwsContext.

**Note:** The weblogic.jws.control.ServiceControl and the weblogic.jws.control.JwsContext are deprecated. You must replace these APIs in all the web services for an error-free upgrade to WLI 10g Release 3 (10.3).

- 9. Complete step 5 to step 9 for the remaining two web services, PriceProcessor.jws and TaxCalc.jws.
- 10. Save and close the application.

The application, sampleApp is ready for use. You can upgrade sampleApp using the Oracle Workshop for WebLogic 10g Release 3 (10.3) IDE.

## **Creating the Source WLI 9.2 Application**

For the purpose of this tutorial, you must first create a Request Quote application in the WebLogic Integration 9.2 release. The primary goal of this task is to create an Application in WLI 9.2 and upgrade into the Oracle WebLogic Integration 10g Release 3 (10.3) release.

If you do not have an existing project in WLI 9.2, you need to create the new application in WLI 9.2. To do this, complete the following steps:

In WebLogic Workshop 9.2 select the File > New > Project > WebLogic Integration >
 Process Application menu option. The Process Application dialog box is displayed as shown in Figure 1-3.

Figure 1-3 Create a new Process Application

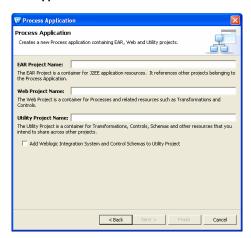

- 2. Enter an EAR Project name, Web Project name and Utility Project name and click Finish to create the project.
- 3. Alternatively you can skip the first two steps and select **File > Import > Workshop 8.1 Application** and click Next on the Import dialog box to import the 8.1 application into the workspace.
- 4. Specify the path to the WLI 8.1 application on the Application Import dialog box, or the archive file, open the .work file and click Next to set upgrade preferences on the Source Upgrade dialog box. See Importing the Application Source for more details.
- 5. Click Next to start the upgrade, and preview the pending upgrade actions on the Upgrade Preview dialog box. Click Finish on the Upgrade Preview dialog box to complete the project upgrade to WLI 9.2.
- 6. Save and close the project. You have successfully imported an WLI 8.1 application into the WLI 9.2 workspace.

# Tutorial: Upgrading the WLI 8.1 or WLI 8.5 Application Source

This section describes how to upgrade the application source of WLI 8.1 SP4 and higher, or WLI 8.5 applications. It discusses the following topics:

- Application Overview
- Importing the Application Source
- Validating the Upgraded Application
- Post-Upgrade WLI Source Artifacts

This tutorial does not include validation of all aspects of the sample application.

## **Application Overview**

The application used in this tutorial creates a business process that meets the following requirements:

- Receives Request for Quote messages from clients.
- Starts the business process on receipt of the Request for Quote.
- Validates and processes the request.
- Sends the status of the Request for Quote to the client.

## **Importing the Application Source**

This section describes how to upgrade your WebLogic Integration 8.1 Service Pack 4 or 5 application source for use in the Oracle Workshop for WebLogic environment.

Start Oracle Workshop for WebLogic by selecting Start > Programs > Oracle WebLogic >
Workshop for WebLogic 10gR3 from the Start menu. The Workspace Launcher dialog box
is displayed as shown in Figure 2-1.

Figure 2-1 Setting a Workspace for the Upgraded Application

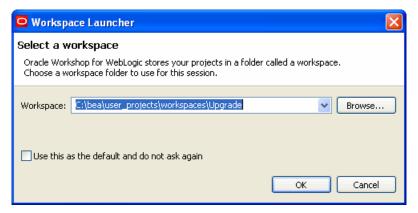

2. Specify the desired location for the upgraded application in the **Workspace** field, as shown in Figure 2-1. For this tutorial, use the upgrade workspace, under the WLI installation directory, as follows:

\$BEA\_HOME\user\_projects\workspaces\upgrade

**Note:** The \$BEA\_HOME location used throughout this tutorial is C:\bea\ where Oracle WebLogic Integration 10g Release 3 (10.3) is installed.

3. Click **OK**. The Workspace is launched, as shown in Figure 2-2.

Figure 2-2 Workspace Studio

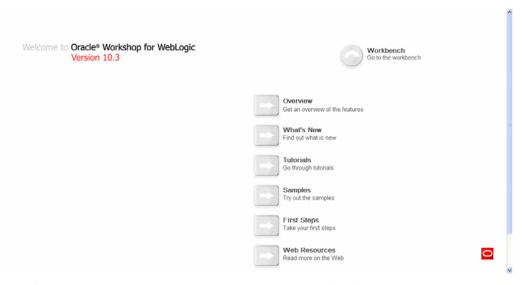

4. Click **Workbench** to proceed to the workbench as shown in Figure 2-3.

Figure 2-3 Workbench

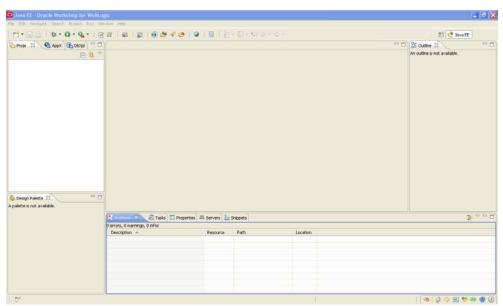

5. Select the **File > Import...** menu option to start the import procedure. The Import Source dialog box is displayed as shown in Figure 2-4.

Figure 2-4 Selecting the Import Source

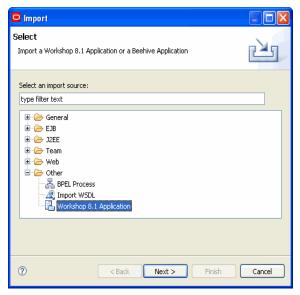

6. Select the **Workshop 8.1 Application** option as the application source type, as shown in Figure 2-4, and click **Next**. The Application Import dialog box appears as shown in Figure 2-5.

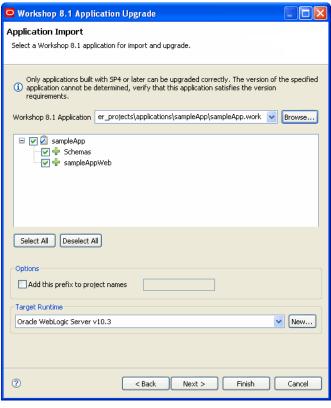

Figure 2-5 Selecting the Import Application

7. Click **Browse** to navigate through the directory structure, and select the **sampleApp.work** file that you created in WLI 8.1 SP4 or higher. For more information, see Creating the Source WLI 8.1 Application. As shown in Figure 2-5, the **sampleApp.work** file for this tutorial is located in:

C:\bea\user\_projects\applications\sampleApp

After selecting the sample application from the WLI 8.1 install, a list of projects in that application is displayed in the dialog box. You can choose the projects to import and upgrade by selecting the check boxes adjacent to them. However, it is recommended that you include all the projects, as most of them have inter-dependencies.

8. Click **Next.** The Source Upgrade preference selection dialog box is displayed, as shown in Figure 2-6.

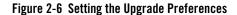

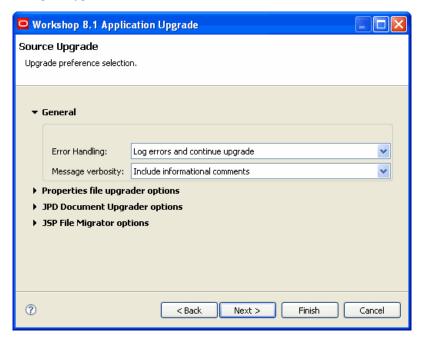

You can configure your preference by selecting the various options displayed in the dialog box. These options are expanded and shown in Figure 2-7.

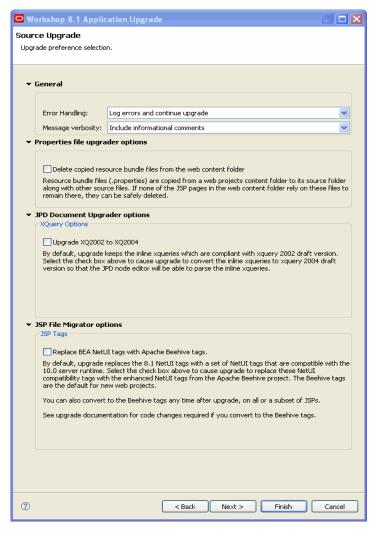

Figure 2-7 Source Upgrade Preference Selection

These options are available under specific categories, as listed below, depending on their function.

 General – You can set the error-handling options and the type of content you want to record. Use the default value for both the properties, as described in Table 2-1.

Table 2-1 Setting General Preferences

| Property          | Description                                                                                                    |
|-------------------|----------------------------------------------------------------------------------------------------|
| Error Handling    | Determines how the errors are handled and the subsequent action you would like to implement. Error messages are always recorded in a log file, but your selection here determines how they are delivered to you. There are three options for this field, namely: |
|                   | <ul> <li>Log errors and continue upgrade (default option)</li> </ul>                                                                                                    |
|                   | Log errors but abort upgrade                                                                                                    |
|                   | Display dialog on errors                                                                                                    |
| Message Verbosity | Determines the type of messages that will be captured during the upgrade process. There are three types of messages that are captured: information, warning, and error. These three message types are reflected in the three options for this field, namely:     |
|                   | • Include informational comments (default option) – All three message types                                                                                                    |
|                   | • Include warning comments – Only warning and error type messages                                                                                                    |
|                   | <ul> <li>Include error comments – Only error messages</li> </ul>                                                                                                    |

- NetUI Project Upgrader options Selecting the Use WebLogic J2EE Shared Libraries option lets you use the WebLogic J2EE shared libraries, without having to duplicate runtime . jar files across projects. You can ignore this option as it usually does not impact the Oracle WebLogic Integration applications. By default, this option is selected for upgrade.
- Properties File Upgrader options The Delete copied resource bundle files from
  the web content folder option removes any unnecessary .properties files. If none of
  the JSP pages in the web content folder require .properties files, they can be
  deleted. You can ignore this option as it usually does not impact the WebLogic
  Integration applications. By default, this option is not selected for upgrade.
- JPD Document Upgrader options Select the Upgrade XQ2002 to XQ2004 option
  as it converts XQuery statements from XQuery 2002 draft version to XQuery 2004
  draft version. This option lets the JPD node editor parse through the inline XQuery
  statements and convert them to the 2004 version. By default, this option is not selected
  for upgrade.
  - Ensure that you select the **Upgrade XQ2002 to XQ2004** option. For more information on upgrading XQuery files, see the **Upgrading XQuery Code** section of the *Transforming Data Using XQuery Mapper* document.

JSP File Migrator options – When selected, the Replace NetUI tags with Apache
Beehive tags option upgrades the WebLogic Integration 8.1 supported NetUI tags with
Apache Beehive compatible NetUI tags. You can ignore this option as it usually does
not impact the Oracle WebLogic Integration applications. By default, this option is not
selected for upgrade.

**Note:** You can convert projects or selective JSPs to use Apache Beehive compatible NetUI tags even after the upgrade exercise. However, all new projects created in Oracle WebLogic Integration 10*g* Release 3 (10.3) use the Apache Beehive compatible NetUI tags.

9. Click **Next**. The Progress Information dialog box is displayed, as shown in Figure 2-8. At this step, the application being upgraded is assessed and a detailed list of upgrade tasks that need to be performed (and not performed) is generated.

Figure 2-8 Tracking Upgrade Progress

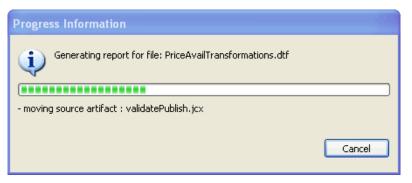

After completing the upgrade process, the **Upgrade Preview** dialog box is displayed, as shown in Figure 2-9. The preview dialog box provides a summary of changes that will be implemented during the upgrade task.

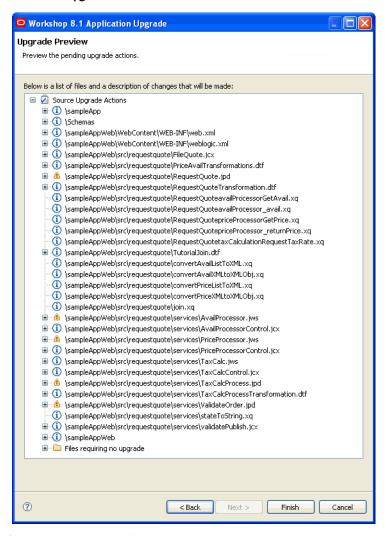

Figure 2-9 Preview of the Upgrade Actions

10. Click Finish when you are satisfied with the items listed for upgrade, and those that do not require to be upgraded. The Upgrade Preview dialog box is refreshed, and it displays the upgrade progress status at the bottom of the dialog box, as shown in Figure 2-10.

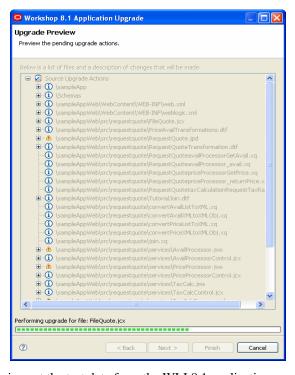

Figure 2-10 Upgrade Progress Indicator

- 11. The last step is to import the test data from the WLI 8.1 application.
  - a. In Project Explorer, browse to the requestquote folder in SampleAppWeb/Webcontent directory. Right click on the requestquote folder and select the Import option.
  - b. On the Import dialog box, select **General > File System** and click Next.
  - c. Click Browse on the File System dialog box to locate the SampleApp/SampleAppWeb/requestquote/testxml folder in the WLI 8.1 application created earlier. Click OK. Select the testxml checkbox if not selected. Click Finish to complete importing the test data.

After the upgrade is complete, Workshop builds the workspace for the application in the IDE. A log of the import process is displayed in the Problems pane at the bottom of the dialog box; while a log of the upgrade process is displayed in the Upgrade pane. You can customize the type of information that is displayed by making the appropriate changes in the Upgrade Preferences dialog box.

**Note:** For the purpose of this tutorial, you can ignore the warning and information type error messages displayed in the Problems pane.

The following sections help you validate the application in the Oracle WebLogic Integration 10*g* Release 3 (10.3) environment. The tasks include deploying and running the application in a Oracle WebLogic Integration domain.

## **Validating the Upgraded Application**

This section describes the steps involved in validating the upgraded application in the Oracle WebLogic Integration 10g Release 3 (10.3) environment. The task involves deploying the application on the server, publishing it, and subsequently running the application with some test values.

#### **Deploying and Publishing the Application**

Perform the following tasks to deploy the application after a successful upgrade.

 In the Package Explorer pane, navigate through the directory structure to view the sampleAppWeb > src > requestquote > RequestQuote.java file, as shown in Figure 2-11.

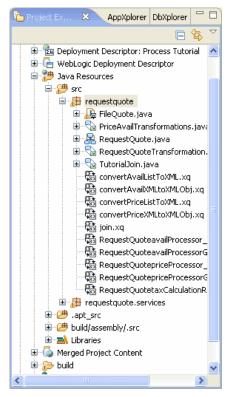

Figure 2-11 Selecting the RequestQuote.java File

2. Right-click the **RequestQuote.java** file, and select **Run As > Run On Server** menu option. The **Run on Server** dialog box is displayed, as shown in Figure 2-12.

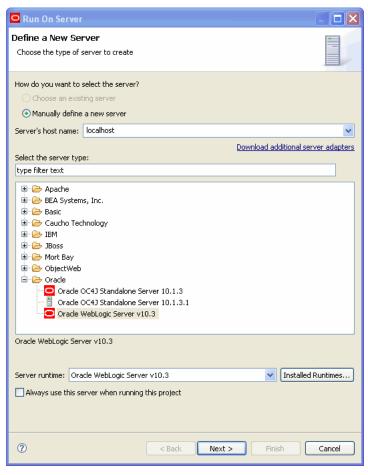

Figure 2-12 Defining a New Server to Deploy the Application

- 3. Select the **Manually define a new server** check box, and fill out the form, as displayed in Figure 2-12.
- 4. Click **Next**. The **Run On Server** dialog box is refreshed with the **Specify a WebLogic domain directory** page, as shown in Figure 2-13.

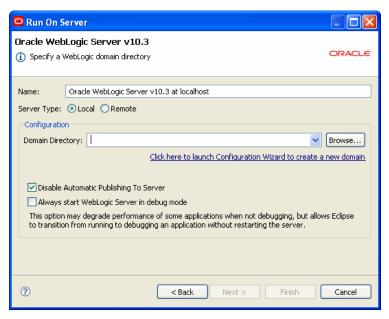

Figure 2-13 Defining a WebLogic Server

In following section, you will create a new Oracle WebLogic Integration domain in the Oracle WebLogic Server.

#### Creating a WebLogic Integration Domain Using the Configuration Wizard

Complete the following steps to set up the Oracle WebLogic Integration domain to deploy the sampleApp application.

 Select the Click here to launch Configuration Wizard to create a new domain option in Run On Server dialog box to start the Oracle WebLogic Configuration Wizard as shown in Figure 2-14.

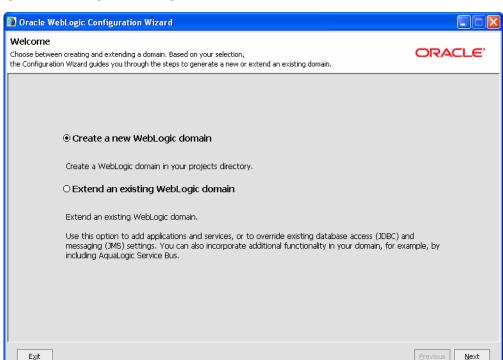

Figure 2-14 Creating a New WebLogic Domain

- Select the Create a new WebLogic domain option, and click Next. The Select Domain Source page is displayed.
- 3. Select the **Workshop for WebLogic 10.3** and the **WebLogic Integration** options, and click **Next**. The Configure Administrator Username and Password page is displayed.
- 4. Enter weblogic in the User name, User password, and the Confirm user password fields, and click Next. The Configure Server Start Mode and JDK page is displayed.
- 5. In the WebLogic Domain Startup Mode pane, select **Development Mode**. In the JDK Selection pane, select the Sun SDK and click **Next**. The Customize Environment and Service Settings page is displayed.
- 6. Select **Yes** and click **Next**. The Configure the Administrator Server page is displayed. Click **Next** to proceed without making any changes.

7. Similarly, do not make any changes in subsequent Configure Managed Servers, Configure Machines, and Configure the JDBC Data Source pages. Click **Next** and skip to the Run Database Scripts page, as shown in Figure 2-15.

Figure 2-15 Running Database Scripts

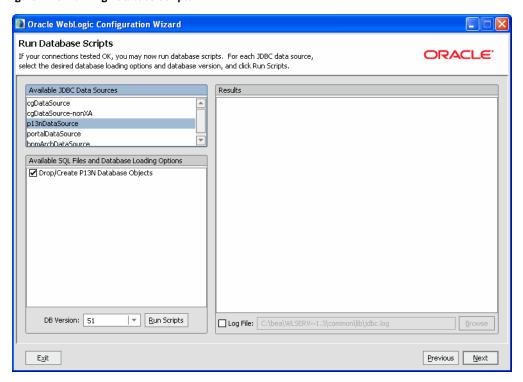

- 8. From the list of Available JDBC Data Sources, select the **p13nDataSource** option, as shown in Figure 2-15 and click **Run Scripts**. On successful execution, the Results pane will display Database Load Successful!.
- Again, from the list of Available JDBC Data Sources, scroll down and select cgDataSource-nonXA and click Run Scripts again. On successful execution, the Results pane will display Database Load Successful!.
- 10. Click **Next**. The Configure JMS File Stores page is displayed. Do not make any changes and click **Next**. The Review WebLogic Domain page is displayed, as shown in Figure 2-16, which summarizes the contents of the domain and reflects the options you have selected.

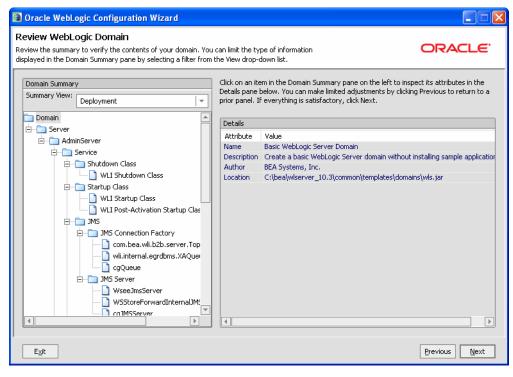

Figure 2-16 Review the Domain Configuration Settings

- 11. Click **Next** to proceed without making any changes. The Create WebLogic Domain page is displayed.
- 12. Enter a name in the **Domain Name** field, for example <code>sample\_wli\_domain</code>, and click **Create**. The domain creation process starts. On successful creation, the Create Domain dialog box appears as shown in Figure 2-17.

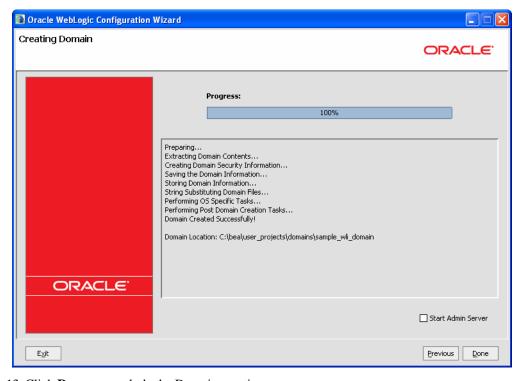

Figure 2-17 Successful Creation of a Domain

- 13. Click **Done** to conclude the Domain creation process.
- 14. After creating the Domain using the Configuration Wizard, return to the Run On Server dialog box as shown in Figure 2-13, to publish the application on the server with the domain you just created.
- 15. Click **Browse.** Navigate to the folder in which the new WebLogic Integration Domain sample\_wli\_domain was created. Select the domain. The new domain for this tutorial is located at:
  - C:\bea\user\_projects\domains\sample\_wli\_domain
- 16. Click **Next** on the Run On Server dialog box to display the Add and Remove Projects page. Ensure the **sampleApp** project is listed in the **Configured projects** column.
- 17. Click **Finish** to publish the Application. This process may take some time if you are starting the server for the first time.

After successfully deploying and publishing the Application, a browser pane is opened in the IDE, displaying the **Overview** tab of **RequestQuote.jpd Process**.

18. Click the **Test Form** tab in the browser pane, as shown in Figure 2-18.

Figure 2-18 Published Application Ready for Validation

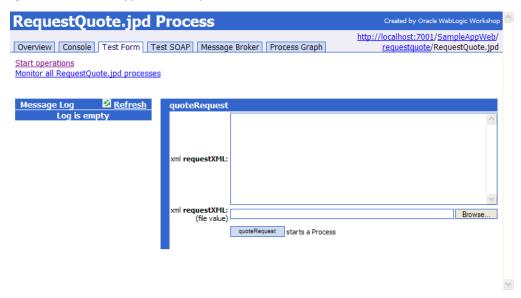

The Application is now ready for the final validation process. The following section contains details on how to run the application.

## **Running the Application**

This is the final step in validating the upgraded Application and the WLI 8.x to Oracle WebLogic Integration 10g Release 3 (10.3) upgrade procedure. The primary task of this section is to provide a set of test values to execute the Application, and to verify the results.

Locate the QuoteRequest.xml file that contains the test values required to validate the
upgraded Application. The file is in the WebContent folder in the Package Explorer pane,
as shown in Figure 2-19.

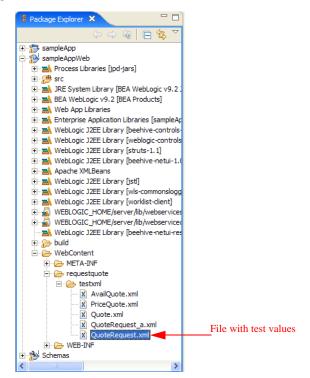

Figure 2-19 Locating the XML Document for Validation

Right-click the QuoteRequest.xml file, and select Open With > Text Editor to display its
contents in the IDE browser, as shown in Figure 2-20.

Figure 2-20 Test Values for Validation

```
📔 QuoteRequest.xml 🔀
Oracle WebLogic Workshop: RequestQuote.jpd Process
  <?xml version="1.0"?>
  <quoteRequest xmlns="http://www.example.org/request">
      <customerName>Acme Inc</customerName>
      <shipAddress street="12 Springs Rd" city="Morris Plains" state="NJ" zip="07960"/>
      <widgetRequest>
          <widgetId>12</widgetId>
          <quantity>10</quantity>
      </widgetRequest>
      <widgetRequest>
          <widgetId>134</widgetId>
          <quantity>345</quantity>
      </widgetRequest>
      <widgetRequest>
          <widgetId>211</widgetId>
          <quantity>100</quantity>
      </widgetRequest>
  </quoteRequest>
```

- 3. Copy all the contents of the source file, and close the file.
- 4. Paste the contents in the **xml requestXML** field of the Test Form tab, as shown in Figure 2-21.

Another way to provide the test values is to click **Browse** in the **Test Form** tab of the browser pane, as shown in Figure 2-18. Subsequently, select the C:\bea\user\_projects\workspaces\upgrade\sampleAppWeb\WebContent\request quote\testxml\QuoteRequest.xml file and click **Open**.

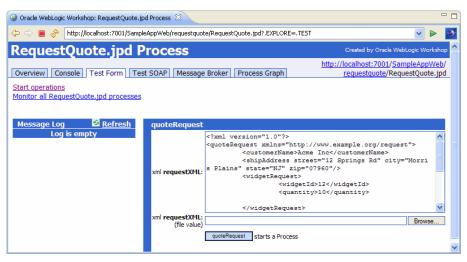

Figure 2-21 Providing the Test Values for Validation

5. Click **quoteRequest** to start the process. On successful completion of the process, the **Test Form** tab is refreshed, as shown in Figure 2-22.

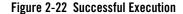

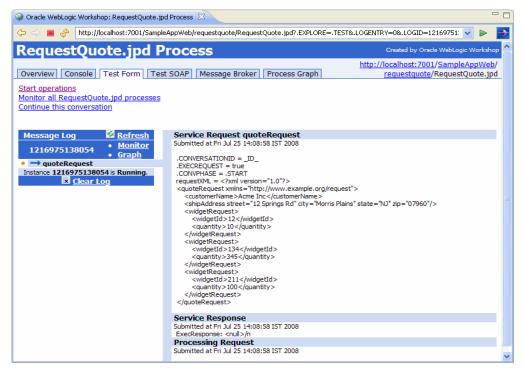

The WLI 8.1 Application is now successfully imported, published, and validated in the Oracle WebLogic Integration 10g Release 3 (10.3) workspace.

## **Post-Upgrade WLI Source Artifacts**

This section summarizes the post-upgrade Oracle WebLogic Integration source artifacts.

- The following source file types are renamed to have a . java file extension:
  - DTF: Data Transformation File
  - JPD: Java Process Definition file
  - JCS: Java control source file
  - JCX: Java control extensions file
- The WLI 8.1 XQuery files are updated with a comment, indicating that they belong to the XQuery version 2002. This comment helps differentiate the XQuery files as the Oracle WebLogic Integration 10g Release 3 (10.3) release uses the XQuery version 2004 as the default.
- All controls, Oracle WebLogic Integration included, are converted to use Apache Beehive with a . java file extension.
- The WLI 8.1 channel files are moved to the Oracle WebLogic Integration 10g Release 3 (10.3) Utility projects although they are not modified in any manner.
- The upgraded application is adapted to the Oracle WebLogic Integration 10g Release 3 (10.3) workspace, with an additional project that is created during upgrade. This additional EAR project combines the other projects into a J2EE application.

Tutorial: Upgrading the WLI 8.1 or WLI 8.5 Application Source

# Tutorial: Upgrading the WLI 9.2 Application Source

This section contains information on how to upgrade the WLI 9.2 application source and view it in the Oracle WebLogic Integration 10g Release 3 (10.3) environment. This tutorial does not include validation of all the aspects of the sample application. Oracle Weblogic Integration supports binary compatibility upgrade from WLI 9.2 to Oracle WebLogic Integration 10g Release 3 (10.3). For more information, see Compatibility Statement for Oracle WebLogic Server.

Before you upgrade the WLI 9.2 application source, ensure that you do the following:

• In Oracle Workshop for WebLogic, create a WLI 9.2 runtime in the Oracle WebLogic Integration 10g Release 3 (10.3) environment.

To create a new runtime, select **File > New > Other > Server > Next**. Select **Oracle WebLogic Server v 10.3** and click **Next**. Use the wizard to define the paths to WebLogic Home and Domain home for the new WLI 9.2 runtime.

**Note:** If the WLI 9.2 runtime is created after you import a WLI 9.2 project, you must invoke a project clean and rebuild to remove the project errors. To invoke a project clean and rebuild, select **Project > Clean**.

- Close the version 9.2 Workshop perspective if it is open before you close the project in WLI 9.2. In WLI 9.2, right click on the Workshop perspective and click Close. In Oracle WebLogic Integration 10g Release 3 (10.3), the default perspective is the J2EE perspective.
- Ensure that all projects in your workspace are open. You can close a project in the IDE and it still remains in the workspace. Closed projects might create errors when you open the workspace in Oracle WebLogic Integration 10g Release 3 (10.3).

To import the WLI 9.2 project, select **File > Import > General > Existing Projects into Workspace**. Specify the path to the project or archived project. Workshop opens the project and first identifies and lists the components of the project that require upgrade as shown in Figure 3-1. Select Finish to upgrade the projects to Oracle WebLogic Integration 10*g* Release 3 (10.3).

Figure 3-1 Project Upgrade

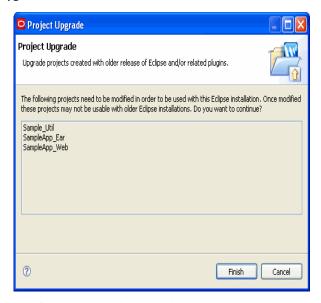

Once the project is modified, it appears in the Project Explorer pane. Workshop builds the workspace for the application in the IDE. A log of the process is displayed in the Problems pane at the bottom of the dialog box containing all the errors encountered during the application upgrade to Oracle WebLogic Integration 10g Release 3 (10.3). You must resolve all the errors before you can deploy and publish the project.

**Note:** For the purpose of this tutorial, you can ignore the warning and information type error messages displayed in the Problems pane.

To deploy, publish, and validate the project:

- In the Package Explorer pane:
  - Navigate through the directory structure to view the sampleAppWeb > src > requestquote > RequestQuote.java file.
  - Right click on the file and select **Run As > Run on Server.**

- Select WebLogic Server 10.3 from the list of existing servers and click Finish in the Run on Server window.
- After successfully deploying and publishing the Application, a browser pane is opened in the IDE, displaying the **Overview** tab of the **RequestQuote.jpd** process.
- Click the **Test Form** tab in the browser pane.
- Locate the QuoteRequest.xml file that contains the test values required to validate the upgraded Application. The file is under the WebContent folder in the Package Explorer pane. Right click the QuoteRequest.xml file and select Open With > Text Editor to display its contents in the IDE browser.
- Copy all the contents of the source file and paste the contents into the xml requestXML field of the Test Form tab.
- Click **quoteRequest** to start the process. On successful completion of the process, the **Test Form** tab is refreshed, and the instance is reported as completed.

You have now successfully imported, published, and validated an WLI 9.2 application in the Oracle WebLogic Integration 10g Release 3 (10.3) workspace.